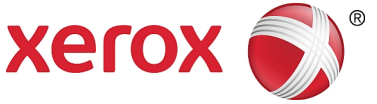

## **Xerox® Versant® 180 Press** Quick Reference for Printing Extra Large Sheets (XLS) on the EX 180 and EX-i 180 Print Servers, Powered by Fiery**®**

You can print on long sheets up to 330 x 660 mm (26") using the standard XLS feature. This lets you create Banners, Advertisements, A4 Landscape Book Covers, Calendars, and Long Sheet Prints. XLS specifications include:

- Print Speed: Up to 9 ppm, Simplex Mode only
- Paper Weights: Uncoated 52-220 gsm; Coated 72-220 gsm
- Maximum Paper Size: 330 x 660 mm
- Maximum Printable Area: 323 x 654 mm

To use this feature, sheets must be fed from Tray 5 and sent to an output destination of the Offset Catch Tray or a Top Tray of the HCF or Finisher. Also, a GBC<sup>®</sup> AdvancedPunch<sup>™</sup> Pro cannot be configured with the system.

## **To print Extra Long Sheets, follow these steps:**

- 1. Load the paper into the Bypass Tray (Tray 5) located on top of the 2-Tray OHCF, or directly on the side of the press when no optional feeders are configured with the system.
	- a) Open the Tray 5 paper guides wider than the paper to be able to insert the paper.
	- b) Hold the center of the paper guides and close them so that they touch the edges of the stack.
- 2. Program the paper at the press Control Panel.
	- a) After you load the paper, the Paper Tray settings window opens on the Control Panel. On this window, touch **Change Settings**.
	- b) Select **1. Paper Size**.
	- c) Touch **Custom Size**.
	- d) Enter the **length (x)** and **height (y)** of the paper you loaded. For example: 26" x 13"
	- e) Touch **Save**.
	- f) Touch **Save**.

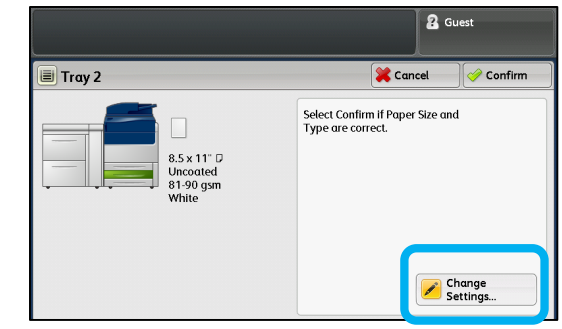

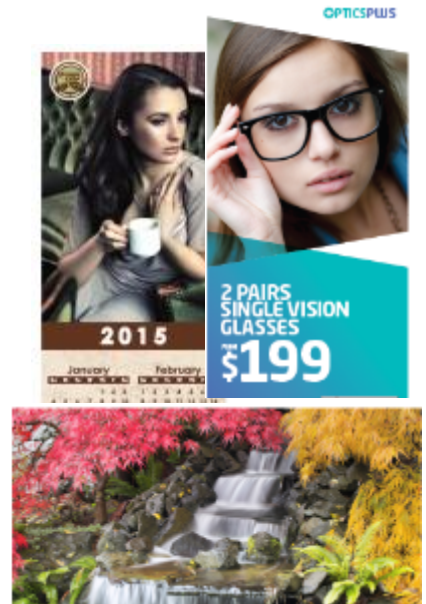

- 3. Touch **Confirm**.
- 4. When printing Extra Long Sheets, use the **Top Tray Extension Rails** to support the long paper. These rails may already be inserted into the PR Finisher's tray, in which case you only have to pull them out to their full extension. They may also be stored at the back of the finisher, in a storage bin. If the rails are in the storage bin, simply retrieve them and insert them into the holes in the end of the tray.
- 5. Submit the job file to the print server's Hold Queue. Send the job using **File > Print** from a PC on the network, or use the **Import** function at the server. To use Import, follow these steps:
	- a) On the Fiery print server, click the **Import** shortcut.
	- b) Click the **Add** button.
	- c) Navigate to the file and select it.
	- d) Click the **Hold** button. The job is sent to the Hold queue.
- 6. Set the Job Properties at the print server
	- a) Double-click the job in the Hold area to open its **Properties**.
	- b) On the Quick Access tab, set **Copies** to the number of prints that you want to make.
	- c) On the Quick Access tab, under *Paper size*, click **Custom**.
	- d) Set the Width and Height of the paper, as you did at the press Control Panel. Note that the terms for the paper dimensions are different on the server: **Width** = measurement in the **cross-process direction**; and **Height** = length of the paper in the **process direction**. ("Process direction" means the direction that the paper moves in the press.)
	- e) Click **OK**.
	- f) On the Media tab, set *Paper source* to **Tray 5 (bypass)**.
	- g) On the Finishing tab, under *Delivery options*, select the **OCT** or specific **Top Tray** that you want to use to collect the prints. Output must be delivered to the OCT or a Top Tray.
- 7. Click **Print** and monitor the printing.

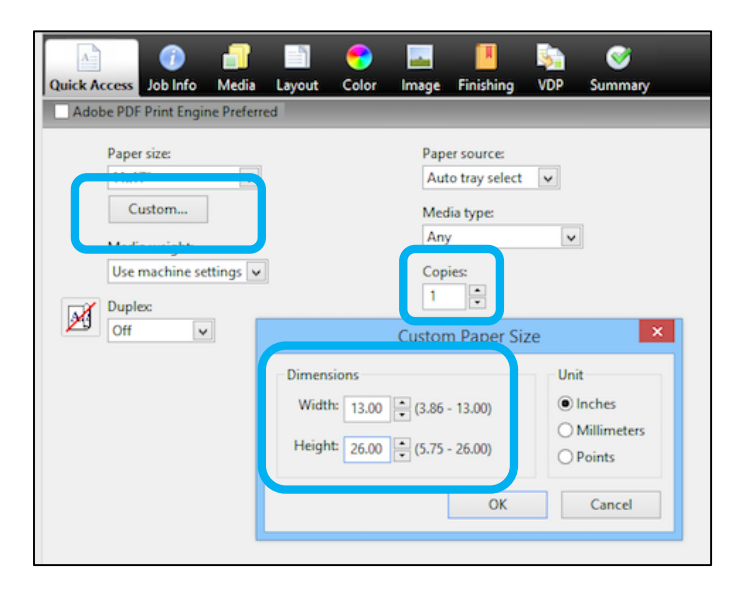

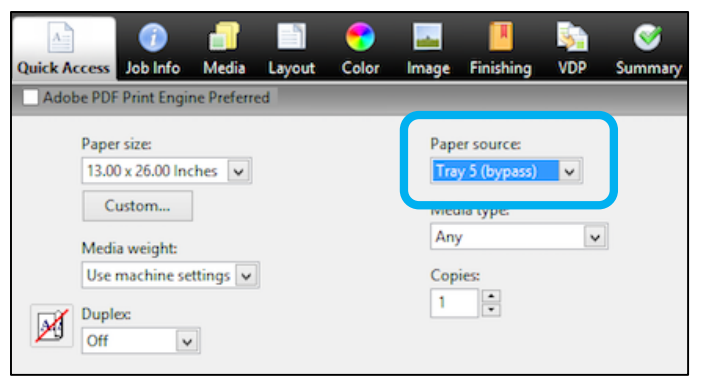

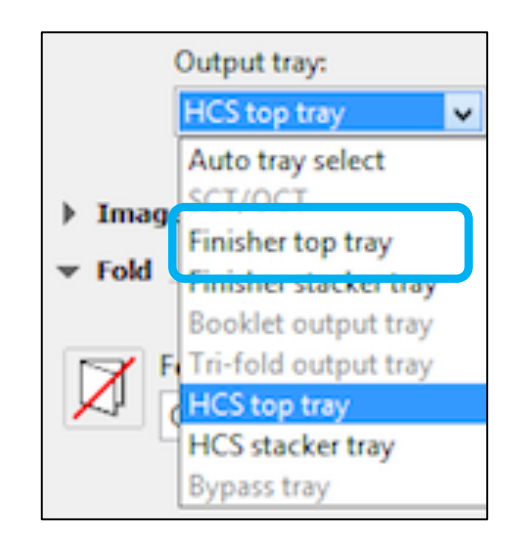